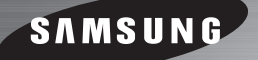

# **TV & Wireless Audio with Dock Pairing Guide**

## **(SoundShare)**

**Samsung Electronics**

## **TV model list supporting SoundShare(2012 model)**

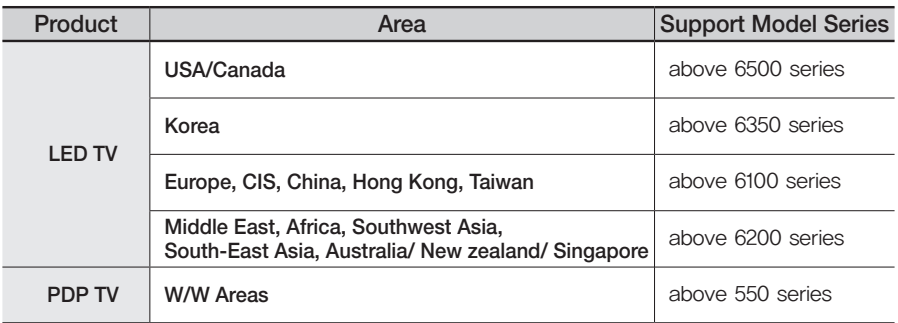

※The TV model list which supports SoundShare will be updated consistently.

※The firmware registration for TV upgrade will be gradually started on Samsung website in May. (The registration schedule of firmware may differ depending on the region.)

## **Upgrade guide for TV firmware**

There are two methods of upgrading TV firmware, OTN(Over the network) method and USB method. If your TV is connected to the internet, it is convenient to upgrade firmware through OTN.

## **1. OTN Upgrade**

※Your TV must be connected to internet if you want to upgrade through OTN(Over the Network).

- **[1]** Turn on the TV.
- **[2]** Select Menu button on the TV remote control.
- **[3]** Select 'Support' in the menu.
- **[4]** Select 'Software update' in the 'Support' menu.
- **[5]** Select 'Online' in the 'Software update' menu.

※If it is impossible to upgrade your TV through OTN, we recommend you the USB method.

### **2. USB Upgrade**

#### **Step1. Method to download TV Firmware**

Samsung Homepage(http://www.samsung.com)

- $\rightarrow$  "SUPPORT"
- $\rightarrow$  Enter the model number or name of your TV in the search bar named "Enter TV Model Number or Name"
- → Select "Firmware" in "Manuals & Downloads"
- $\rightarrow$  Download the applicable TV model Firmware to USB Drive
- $\rightarrow$  Unzip the downloaded file. (You should unzip the file in the USB where you downloaded the file and not change the folder name created at this time.)

#### **Step2. How to upgrade the firmware**

- **[1]** Turn the TV on.
- **[2]** Insert the USB Memory Drive containing the Software into the USB port on the side (or rear) of the TV.
- **[3]** Press the **MENU** button to display the menu. Press the ▲ or ▼ button to select "**Support**", then press the **ENTER** button.
- **[4]** Press the ▲ or ▼ button to select "**Software Upgrade**", then press the **ENTER** button.
- **[5]** The message "**Scanning for USB... It may take more than 1 minute.**" is displayed.

#### **Software Upgrade**

**Scanning for USB... It may take more than 1 minute.**

**[6]** Then, the message "**Upgrade Version XXXX to version XXXX? The system will be reset after upgrade.**" is displayed. Select "**Yes**", then press the **ENTER** button. And then software is upgraded automatically.

#### **Software Upgrade**

**Upgrading now. Please do not disconnect USB before upgrade is completed.**

**[7]** When the Software upgrade is complete; the TV will turn off and then back on by itself.

50%

#### **Software Upgrade**

**Upgrade is completed. Power will be off 3 seconds from now and turned on automatically.**

#### **3. How to Connect TV and Wireless Audio with Dock**

- [1] Turn on the TV and Wireless Audio with Dock.
- **[2]** TV menu → System → Device manager → SoundShare Settings → Add New Device → Switch the option to 'On' from 'Off'
- **[3]** Switch the Function of Wireless Audio with Dock to TV mode.
- **[4]** The message asking whether to proceed the Bluetooth connection is displayed. Then, Select "**YES**" on the screen.

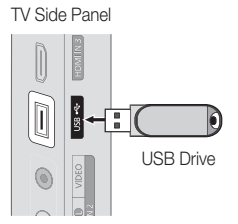